# **Parents' Guide for Booking Appointments**

Browse to https://sherburnhigh.parentseveningsystem.co.uk/ or you can browse to the Sherburn High School website and click on the Parents Evening Book Here logo to start the booking process

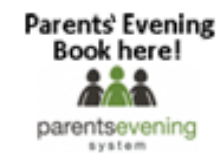

## **Sherburn High School**

#### **Parents' Evening System**

**Child's Details** 

*V* Login & Continue 2 Administrator Login **A** Teacher Login

**First Name** 

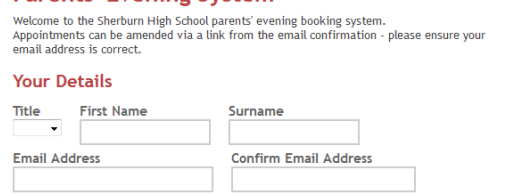

ed by **Alle parentseveningsystem** 

Surname

DoB dd/mm/yyyy

#### **Step 1: Login**

Please fill out all the details on the page. A confirmation of your appointments will be emailed to you. If you don"t have an email address you can print out the appointments when you have finished or log back in at a later date to print them out.

Unless a request has been made for both sets of parents to receive communications, only the first contact name should be used.

Please use your child"s "preferred" forename that matches our records (no abbreviations please).

If you have trouble logging into the system, please contact the school on 01977 682442 between 8:30am and 3:30pm, Monday to Friday. Someone will be able to support you with your issues.

If you are struggling to access or make bookings, please email [admin@sherburnhigh.co.uk.](mailto:admin@sherburnhigh.co.uk)

If you don"t have access to the internet, please contact your child"s Achievement Team, who will make appointments for you.

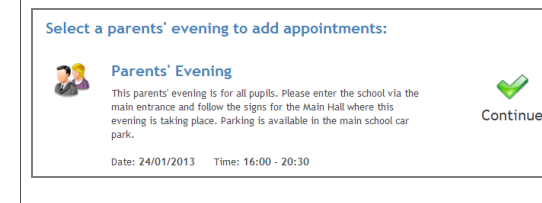

### **Step 2: Select Parents' Evening**

Click the green tick to select the parents' evening for which you want to make appointments.

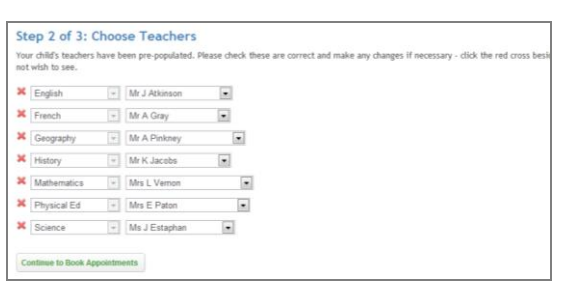

# **Step 3: Check Teachers**

Your child"s teachers will appear.

You may see a subject listed more than once, if this is the case, ask your child which teacher they have for their subject or look at the timetable in their planner and remove the teachers who are not applicable by clicking the red cross beside their name.

Alternatively, if you do not wish to see a teacher, again, click the red cross beside their name.

Click on the Continue button to proceed.

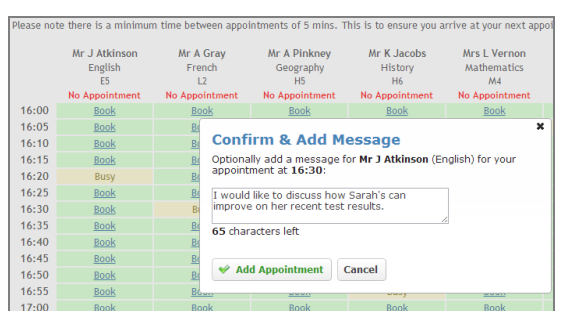

# **Step 4: Make Appointments**

Click "Book" to make your appointment with the teacher for the time you wish. Optionally enter a short note to the teacher to help structure the appointment. Repeat this for all the teachers you wish to see.

Please note: All appointments are set to 10 minutes.

After you have finished making appointments, click on "click here" in the yellow box at the top of the page to send the confirmation email.

The confirmation email will be sent to the email address you provided when you logged in. If you don"t have an email address, you can print out the appointment list later – Step 6.

NOTE: If the teacher"s appointments are full, please contact your child"s Achievement Team. They will arrange for the member of staff concerned to contact you to discuss your child"s progress.

### **Step 5: Finished**

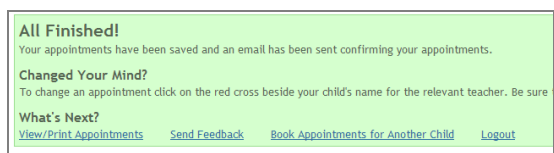

After booking all your appointments you have an opportunity to send feedback to the school.

This feedback is optional and is your chance to say how you found the booking system and any improvements that could be made.

To book appointments for another child, please click the link to complete this process again.

# **Viewing/Editing/Printing Appointments**

Click the "Appointments" tab to view and print your appointments.

Please bring a print out of your appointment times to the parents' evening.

You can change your appointments by clicking on "Add/Edit/Delete Appointments".

There is a link at the bottom of the confirmation email which logs you back into the system.

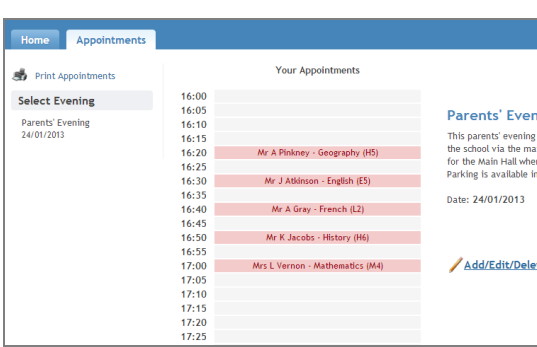